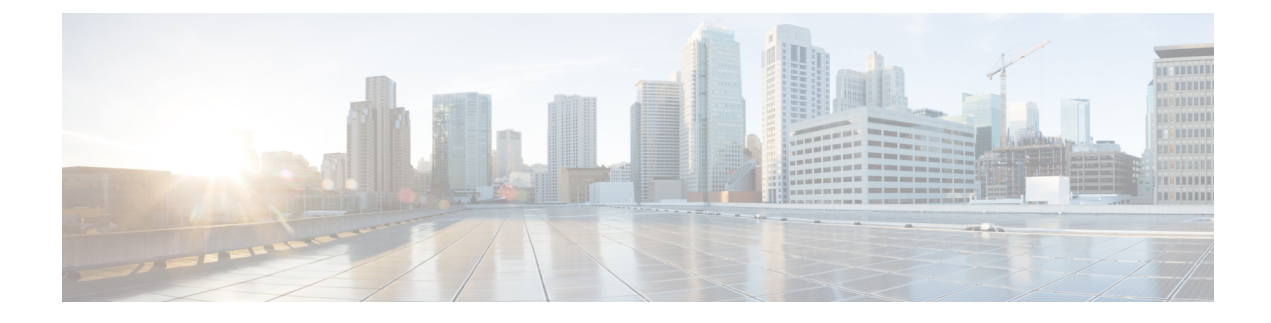

# **Configuring Server Profiles**

- Server [Profiles,](#page-0-0) on page 1
- [Creating](#page-9-0) a UCS Server Profile, on page 10
- UCS Server Profile [Details,](#page-10-0) on page 11

# <span id="page-0-0"></span>**Server Profiles**

In Cisco Intersight, a Server Profile enables resource management by streamlining policy alignment, and server configuration. To view the Server Profiles table view, from the **Service Selector** drop-down list, choose **Infrastructure Service**. Navigate to **Configure > Profiles**. You can create Server Profiles using the Server Profile wizard or you can import the configuration details of C-series servers in standalone mode and FI-attached servers in Intersight Managed Mode (IMM), directly from Cisco IMC. You can create Server Profiles using the Server Profile wizard to provision servers, create policies to ensure smooth deployment of servers, and eliminate failures that are caused by inconsistent configuration. The Server Profiles wizard groups the server policies into the following four categories to provide a quick Summary View of the policies that are attached to a profile:

- **Compute Policies**—BIOS, Boot Order, and Virtual Media.
- **Network Policies**—Adapter Configuration, iSCSI Boot, LAN Connectivity, and SAN Connectivity policies.
	- The LAN Connectivity policy allows you to create Ethernet Network Policy, Ethernet Network Control Policy, Ethernet Network Group Policy, Ethernet Adapter Policy, or Ethernet QoS Policy. When you attach a LAN Connectivity policy to a server profile, the addresses of the MAC address Pool, or the static MAC address, are automatically assigned.

**Note**

A LAN Connectivity policy that has a static MAC address can be attached to only one server profile.

• The SAN Connectivity policy requires you to create Fibre Channel Network Policy, Fibre Channel Adapter Policy, or Fiber Channel QoS Policy. When you attach a SAN Connectivity policy to a server profile, the addresses of the WWPN and WWNN Pools, or the static WWPN and WWNN addresses, are automatically assigned.

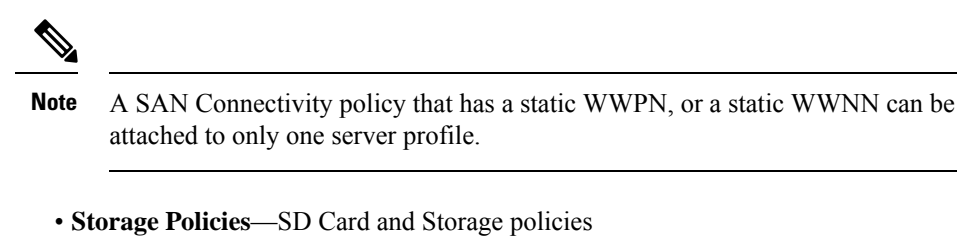

• **Management Policies**—Device Connector, IPMI Over LAN, LDAP, Local User, Network Connectivity, SMTP, SNMP, SSH, Serial over LAN, Syslog, NTP, Certificate Management, and Virtual KVM policies

For more information and descriptions of the policies, see the **Server Policies** section. For an example of the policy creation workflow, see Creating [Network](../../../../../../../../../../../help/resources#creating_network_policies) Policies.

#### **Server Profile List View**

When you select **Profiles** > **UCS Server Profiles** in the Intersight UI, the UCS server profile list view is seen.

The list view shows the following details in a tabular format:

- Name The name of the server profile.
- Status The deployment status of the server profile.

The **Status** of the profiles can have any of the following values:

• **Not Assigned**—Policies are not assigned to the server profile.

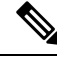

**Note**

• Once you deploy policies to the server profile, the status changes automatically from *Not Assigned* to the new status depending on the outcome. You may need to refresh your screen to view the updated status.

- You must do the Power Cycle/Power ON after each profile deployment.
- **OK**—Policies deployed successfully on the server profile
- **In Progress**—Deployment of policies to the server profile is in progress
- **Failed**—Server profile validation, configuration, or deployment has failed.
- **Inconsistent**—Indicates that the policy configuration has changes that have not yet been deployed or activated. It may also indicate that the policy configuration at the endpoint is not in sync with the last deployed policy configuration in the server profile. If the endpoint settings are altered manually after a server profile is deployed, Intersight automatically detects the configuration changes and they will be shown on the server profile as **Inconsistent**. For more information, see the *Server Profile Drift* and the *Deploying and Activating a Server Profile* sections.
- Inconsistency Reason The reason for the status being shown as *Inconsistent*. Example Not Deployed, Not Activated, Out of Sync
- Target Platform Indicates if the platform for which the profile is applicable is a Standalone UCS server or FI-attached UCS server.
- UCS Server Template The template attached to the server profile or from which the profile has been derived.
- Server The name of the server to which the profile is attached.
- Resource Pool The pool to which the profile belongs.
- User Label A user label is an identifier that helps in filtering the server profiles. It must be between 1 and 64 alphanumeric characters, containing only the following special characters: ! #  $\sqrt{2}$  % & \* +, () []  $\{\}\mid \ldots \mid \omega \mid :; \sim$
- Last Update The date on which the profile was last updated.
- Organization The name of the organization.

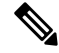

**Note**

Some of the columns are disabled by default, such as, **User Label**. To view such columns in the server profiles table view, you need to enable them while customizing the table view.

#### **Server Profile Actions**

After creating server profiles, actions that can be performed on a server profile are as follows:

- Deploy Deploy the profile to the attached server
- Activate Activate the profile on the attached server. The server gets power cycled on activation.
- Edit Edit the profile
- Clone Clone the profile
- Attach to Template Attach the server profile to any of the available templates.

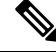

```
Note
```
- While template creation, if you toggle ON the **Attach UCS Server Profile to Profile Template** button, the selected profile gets attached to the template under creation.
	- If you keep the toggle button OFF, the selected profile's properties are carried to the template but the profile does not get attached to it.

• Create a Template – A server profile can be used to create a template. This template can then be used to create multiple profiles with same configurations and deployed on multiple servers.

• Detach from Template – Detach the profile from the template.

• **Create a Template** and **Attach to Template** actions can be performed only if a server profile is not attached to any template. • A server profile can be attached to an existing template. This attachment overrides the config properties of the profile and replaces them with the template properties. • A server profile attached to a template cannot be modified. The modifications can be done in the associated template. • A server profile can be detached from a template and modified as per the requirements. • A detached server profile can always be reattached to a template. **Note**

- Unassign Server Unassign the server from the profile.
- Set User Label You can also set, update, or delete user labels for each server profile through the **Set User Label** action.

#### **Server Profile Details View**

Clicking on a profile redirects to the **Server Profile Details View** that displays the configuration details of the profile under **General**, **Server**, and **Inventory** tabs.

#### **Server Profile Drift**

A server profile drift occurs when the policy configuration at the endpoint is not in sync with the last deployed policy configuration in the Server Profile.

Cisco Intersight supports Server Profile Drift detection for standalone servers and Intersight Managed Mode servers. For Intersight Managed Mode servers, the firmware versions required for drift detection are:

- For 4.2 release, the Cisco IMC version must be 4.2(1b) or above.
- For 4.1 release, the Cisco IMC versions must be:
	- For rack servers 4.1(3d) or above
	- For blade servers 4.1(33e) or above

The check to look up for any configuration change at the endpoint is performed every 30 min.

To see the policy configurations that have changed at the endpoint relative to the currently deployed policy configuration in Intersight, navigate to server profile details view and click **View Changes**. You can choose to view the **Changes Only** or **All** the policy configuration details.

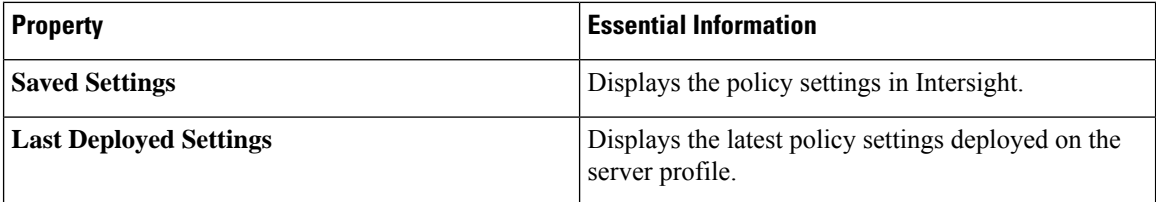

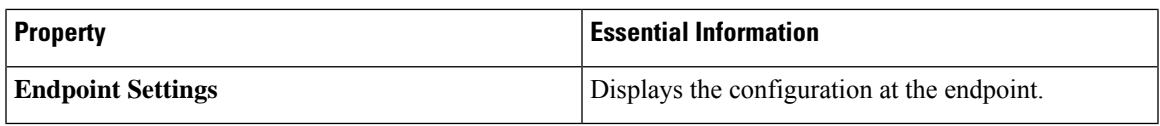

To move the Server Profile status back to **OK**, you can either redeploy the profile or change the values at the endpoint. You can use the Device Connector Policy in Intersight to control configuration changes allowed from Cisco IMC. In the Device ConnectorPolicy, choose **Configurationfrom Intersight only** to stop allowing configuration changes from Cisco IMC directly.

### **Limitations of Server Profile Drift - Standalone Servers**

For standalone servers, configuration changes at the endpoint will not be detected for the following policies under the specified conditions:

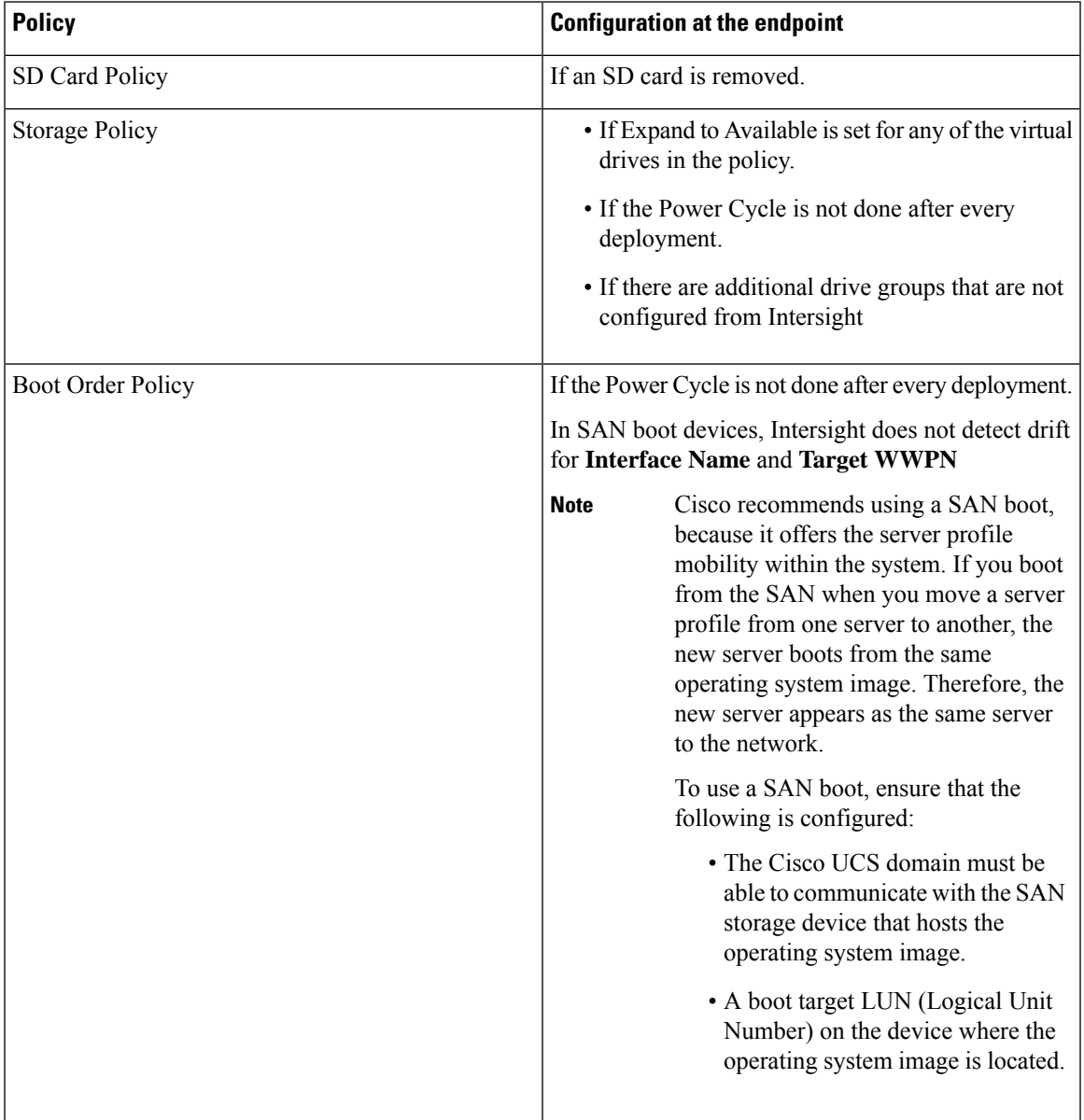

I

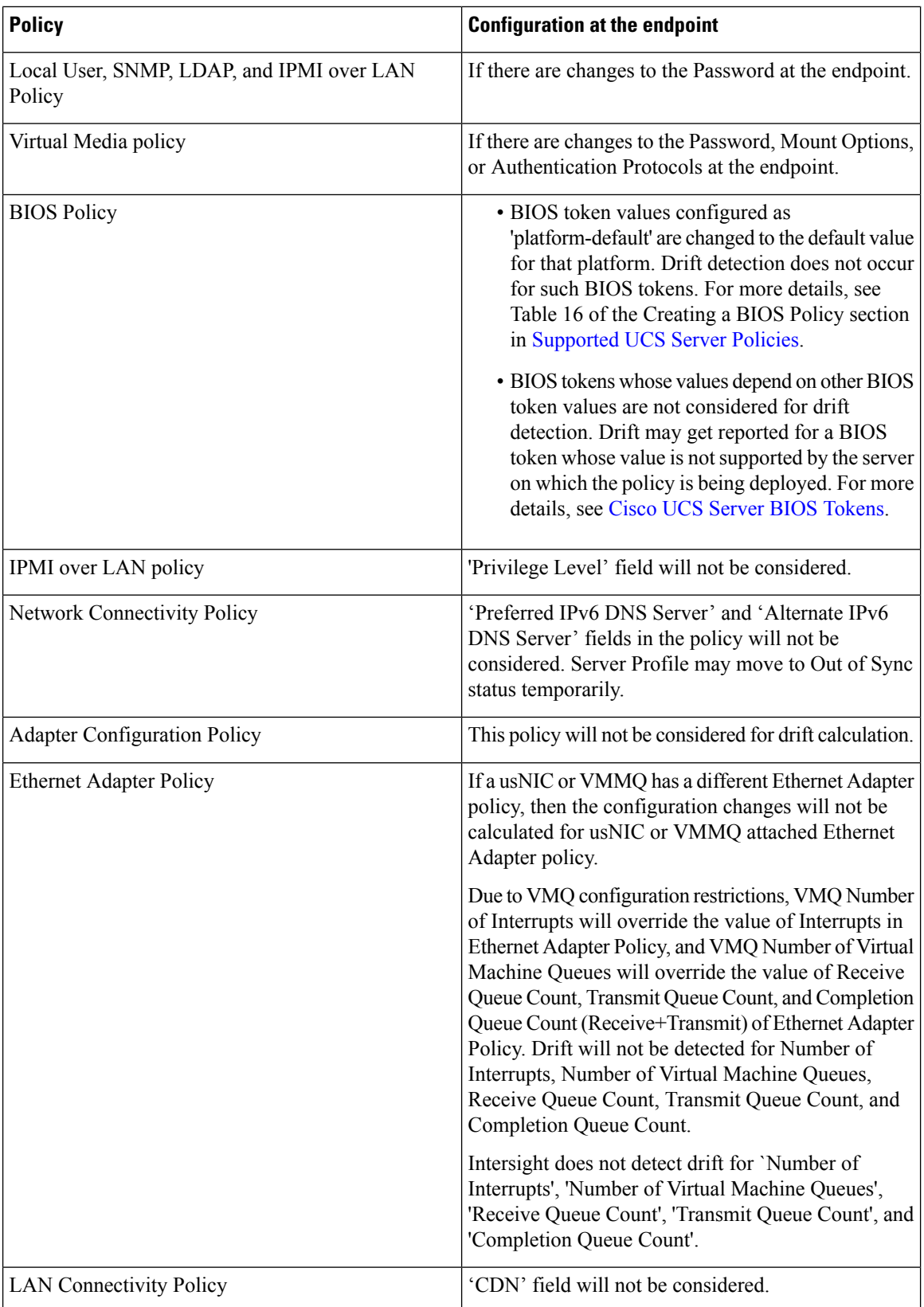

i.

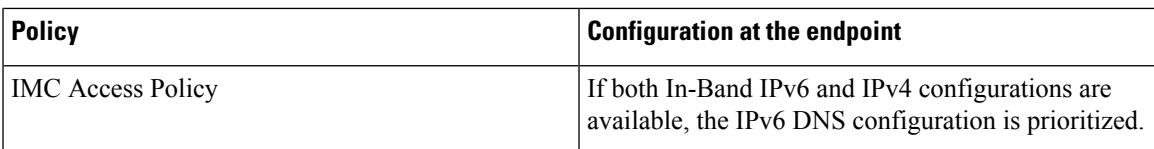

### **Limitations of Server Profile Drift - Intersight Managed Mode Servers**

For Intersight Managed Mode servers, server configuration changes at the endpoint will not be detected for the following policies under the specified conditions:

# 

**Note** The Name field is not supported for any policy because Name is not an endpoint setting.

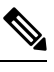

**Note** Drift detection is not supported for pools and IDs.

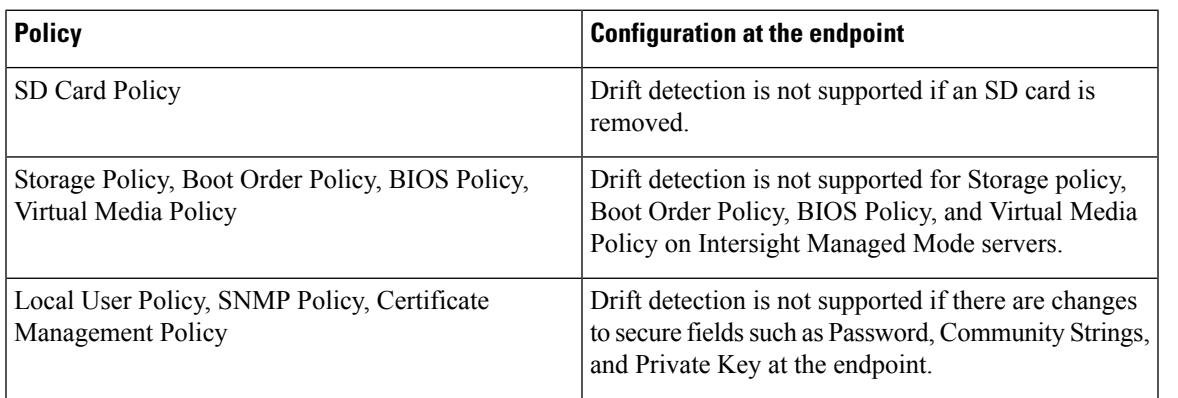

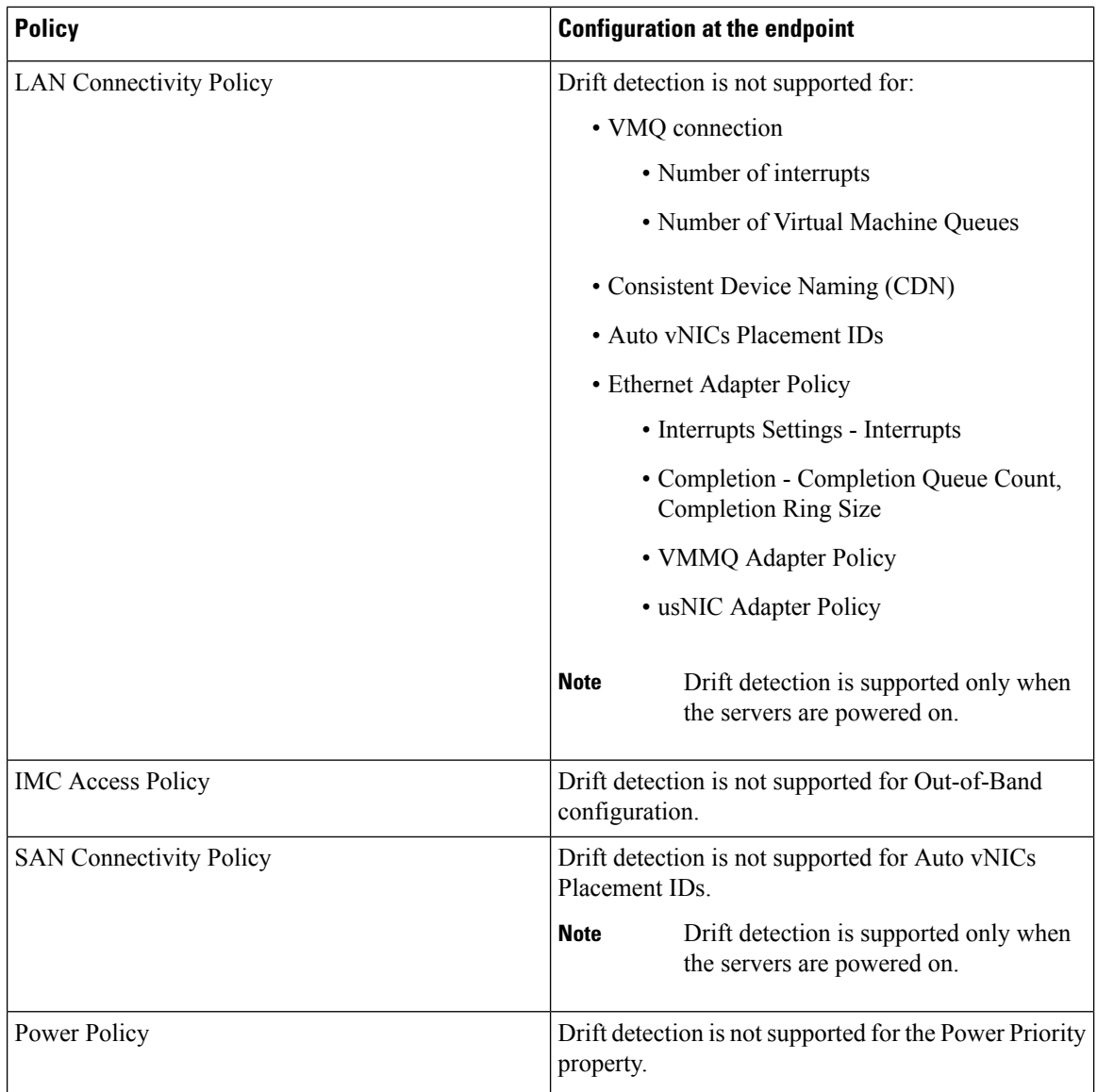

### **Server Profile Import**

Intersight provides the capability to import configuration details of C-series servers in standalone mode and FI-attached servers in Intersight Managed Mode (IMM), directly from Cisco IMC. The Server Profile import enables you to migrate the configuration of your existing serversto Intersight without having to create a profile and the policies manually. The Server Profile import operation creates a profile and the associated policies based on the server configuration. You can create a *golden* configuration profile and clone it and apply to another server already claimed in Intersight.

You can import a server profile configuration from the following locations in Intersight:

- Servers table view—Select a Cisco UCS C-Series Standalone server or any FI-attached server in Intersight Managed Mode (IMM) from the table view and click the ellipses (**…**) and select **Import Server Profile**.
- Click a C-series server in standalone mode or anyFI-attached server in Intersight Managed Mode (IMM) in the Servers table view to access the Server details page. Click **Actions** on the top-right corner and

select **Import Server Profile**. This option is enabled only when no server profile is associated with the server.

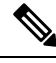

**Note** A partially imported server profile cannot be attached to a template or cannot be used for creating a template.

For more information on how to import a Server Profile Import and about the detection of manual configuration changes at the endpoint, see [Importing](/help/resources/Importing_Server_profile) a Server Profile in [Resources](/help/resources).

#### **Estimate Impact**

The Estimate Impact workflow, for standalone and Intersight Managed Mode servers, analyzes the disruptions that would be caused by the various policies attached to a server profile, when the server profile is deployed. The analyze impact workflow is triggered when a policy is attached, detached, or updated. The Disruption is indicated against each policy. The disruptions, which could be caused by the policies, are:

- Immediate reboot is required for standalone server policies such as Persistent Memory policy or Adapter policy. In such cases, the disruption indicated against the policy is **Immediate Reboot.**
- An Activate action on the server profile needs the server to reboot and activate the policy configuration on the server. In such cases, the disruption indicated against the policy is **Activate Requires Reboot**.
- Some policies, such as IMC Access policy, cause a brief outage of the server management network. In such cases, the disruption indicated against the policy is **Network Management Outage**.

#### **Deploying and Activating a Server Profile**

**Deploy** and **Activate** are two explicit actions that can be performed on server profiles. Policy configuration staging happens as a part of server profile deployment. Policy staging allows you to stage the policy configurations and get an idea of the pending actions for activating the policies. You can activate the policy by rebooting servers manually or using the **Activate** action of the Server Profile during a maintenance window. Policy activation failures are identified when the **Activate** action is triggered.

The **Status** widget in the Server Profiles table view shows the number of profiles in **Inconsistent** state. A server profile will be in the **Inconsistent** state when it has policy changes that have not yet been deployed or activated. The **Inconsistency Reason** widget shows the reason why a profile is in the **Inconsistent** state. A server profile could be in an **Inconsistent** state because:

- There are changes in the policies attached to the server profile assigned to the server.
- The policy configuration is out-of-sync with the configuration deployed in the endpoints.
- The policy is in **Not Activated** state.

You can use **Deploy** action to stage the configuration changes. During Deploy, you can choose to enable a toggle button to **Reboot Immediately**. If enabled, the server reboots and the server profile is activated immediately. If disabled, the policy configuration changes are activated at the next reboot.

The **Activate** action in the Server Profile details, reboots the server and activates the configuration on the server. You can trigger **Deploy** to stage the configuration changes and later trigger **Activate**, during the maintenance window, to activate the deployed configuration.

The **Update and Deploy** option in the policy edit page allows you to modify a policy configuration and deploy the changes on multiple server profiles to which the policy is attached.

# <span id="page-9-0"></span>**Creating a UCS Server Profile**

A server profile defines a server and its compute, storage, management, and network characteristics. When a server profile is deployed to a server, Cisco Intersight automatically configures the server and its connections to match the configuration specified in the server profile.

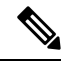

A Server profile can also be derived from Server Profile Templates. For more details, see Server [Profile](https://intersight.com/help/saas/features/servers/configure#server_profile_templates) **[Templates](https://intersight.com/help/saas/features/servers/configure#server_profile_templates) Note**

- **Step 1** Log in to Cisco Intersight with your Cisco ID and select admin role.
- **Step 2** Navigate to **Service Profiles** > **UCS Server Profiles** tab, and click **Create UCS Server Profile**.
- **Step 3** On the **General** page, enter the following information:
	- a) **Name** of your server profile.
	- b) **Target Platform** for which the profile is applicable. This can be **Standalone** servers or **FI Attached** servers.

A UCS server profile created for Standalone servers cannot be deployed on FI Attached servers. Similarly, a UCS server profile created for FI Attached servers cannot be deployed on Standalone servers.

- c) (Optional) **Tag** for the profile. Tags must be in the key:value format. For example, Org: IT or Site: APJ.
- d) (Optional) **Description** to help identify the profile.

**Step 4** On the **Server Assignment** page, assign a server to the server profile. You can choose any of the following options for the server assignment:

- **Assign from a Specific Server**—Use this option for an immediate assignation of a server to the server profile.
- **Assign Server from a Resource Pool**—Use this option to assign a server from a resource pool to the server profile.
- **Assign by Chassis Slot Location**—Use this option to pre-assign a server to the server profile using the Domain Name, Chassis ID, and Slot ID.
- **Assign by Serial Number**—Use this option to pre-assign a server to the server profile using the Serial Number of the server.
- Cisco UCS B-Seriesservers can be pre-assigned using **ChassisSlot Location**or**Serial Number**. **Note**
	- Cisco Intersight Managed Mode C-Series servers and Cisco UCS C-Series Standalone servers can be pre-assigned only using **Serial Number**.
- **Assign Later**—Use this option to assign a server to the server profile at a later time.

The server assignment table displays list of servers or resource pools and their details. You can use any of the following options to view the details:

- **Show All** to view all the servers or resource pool currently present
- **Show Selected** to view the current server or resource pool selected
- **Unselect** to remove the selection.

#### **Step 5** Click **Next**.

**Step 6** On the **Compute Configuration** page, do the following:

- a) Choose the appropriate **UUID Assignment**:
	- **Pool**—Allows UUID Pool association to the server.
	- **Static**—Allows UUID association to the server using Static UUID address.
	- b) Select the existing policies or create new policies.
	- c) Click **Next**.
- **Step 7** On the **Management** page, attach the required policies to the **UCS Server Profile** and click **Next**.
- **Step 8** On the **Storage** page, attach the required policies to the **UCS Server Profile** and click **Next**.
- **Step 9** On the **Network Configuration** page, attach the required policies to the **UCS Server Profile** and click **Next**.
- **Step 10** On the **Summary** page, verify the details of the UCS Server Profile and the policies attached to it.
- **Step 11** Click **Deploy** to create the UCS Server Profile and deploy it to the assigned server.
	- For the **Assign Server from a Resource Pool** assignment type, if a resource is not available in the resource pool, the status of the Server Profile changes to **Waiting for Resources** . Similar behavior is observed for the pre-assignment of the Server Profile. When a server is added to the resource pool at a later time, the server gets automatically added to the server profile from the **Waiting for Resources** status. **Note**

An alarm gets raised when the Server Profile is in the Waiting state. It gets auto-cleared when a server gets assigned to the Server Profile.

- Resource pool does not support dynamic selection of server. You can manually assign servers to a resource pool and can continue with the automated server profile assignment.
- The Server Profile pre-assignment is a one-time operation till the server is assigned. The Pre-assigned properties are lost once the server is assigned and continues to function as any other existing Server Profiles.
- For more information on creating a resource pool and viewing the resource pool details, see [Resource](/help/resources/cisco_intersight_managed_mode_configuration#resource_pools) [Pools](/help/resources/cisco_intersight_managed_mode_configuration#resource_pools).
- For more information on creating a UUID pool and viewing the UUID pool details, see [UUID](/help/resources/cisco_intersight_managed_mode_configuration#uuid_pools) Pools.

## <span id="page-10-0"></span>**UCS Server Profile Details**

The UCS Server Profile Details page displays details of the UCS Server profile and the server that it is assigned to. Navigate to the UCS Server Details from the UCS Server Profiles Table view. On this page, you can:

- Perform UCS Server profile **Actions**:
	- **Deploy**—Deploy the UCS Server profile on a Fabric Interconnect pair.

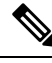

**Note** This action can be performed on a server profile that has servers assigned to it.

• **Unassign**—Unassign the UCS Server profile from the Fabric Interconnect pair.

**Note** This action can be performed on a server profile that has servers assigned to it.

- **Edit**—Edit the properties of the UCS Server Profile.
- **Clone**—Clone the UCS Server profile with properties similar to an existing UCS Server profile. The clones are associated with the same policies as on the original UCS Server profile.
- **Delete**—Delete the server profile.
- **Attach to template**—Attach the server profile to an existing server profile template.

**Note**

This action can be performed on a server profile that is not attached to any template.

• **Create a template**—Create a new template using the properties of the server profile.

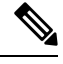

This action can be performed on a server profile that is not attached to any template. **Note**

• **Detach from template**—Detach the server profile from a template and modify its properties.

This action can be performed on a server profile that is attached to a server profile template. **Note**

• **Manage Tags**— Set a tag for a profile in the key:value format.

• View UCS Server profile **Details** in the **General** tab:

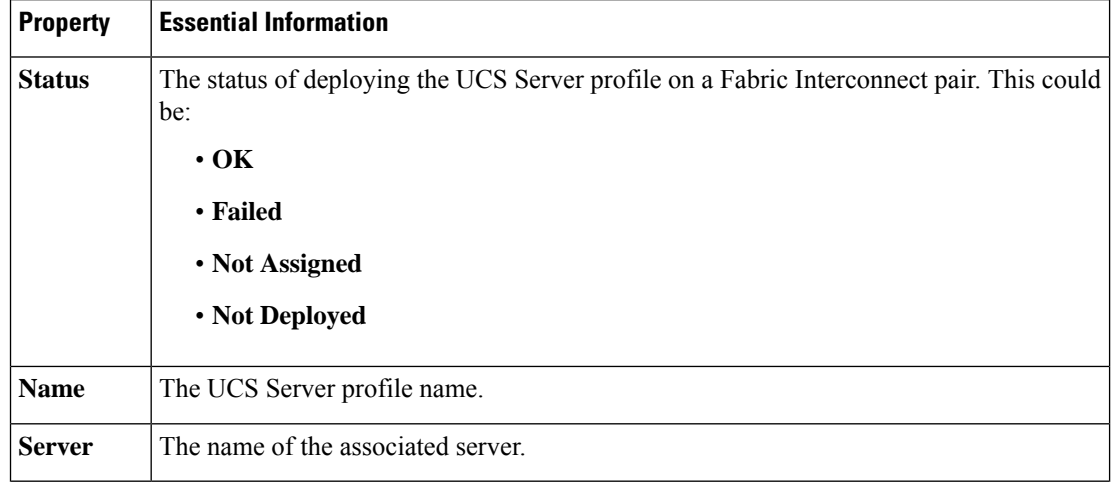

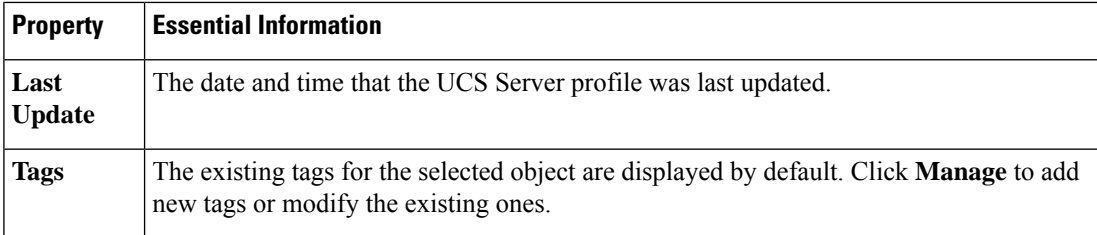

Displays the policies associated with the server profile. Click on the policy name to view details of the associated policy.

If you make changes to a policy attached to a Server Profile after it is deployed, or add a new policy to the profile, the Server Profile Table view displays Not Deployed Changes to reflect the edits to the profile or the referenced policies. The Server Profile Detail view highlights the referenced policies, and the View Changes window allows you to view the actual changes. You can also view the Configuration details from the Service Profiles table view.

- View the assigned server and its properties in the **Server** tab.
- View the inventory of the assigned server in the **Inventory** tab.

 $\mathbf I$